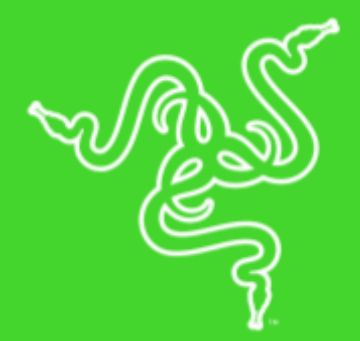

# RAZER FIREFLY

MASTER GUIDE

Can't decide to choose between looks or brains? You don't have to. Featuring a microtextured finish and optimized reflective surface for rapid in-game responsiveness, the **Razer Firefly** is engineered to deliver uncompromising precision even in the toughest of gaming duels, so you can effortlessly secure your victory every time.

The Razer Firefly is also equipped with Razer Chroma customizable lighting, making it the world's first gaming mouse mat with limitless personalization options. Fully compatible with your other Chroma enabled Razer devices, this hard mouse mat lets you choreograph an impressive spectrum of effects that will bring your personal playstyle to life.

## **CONTENTS**

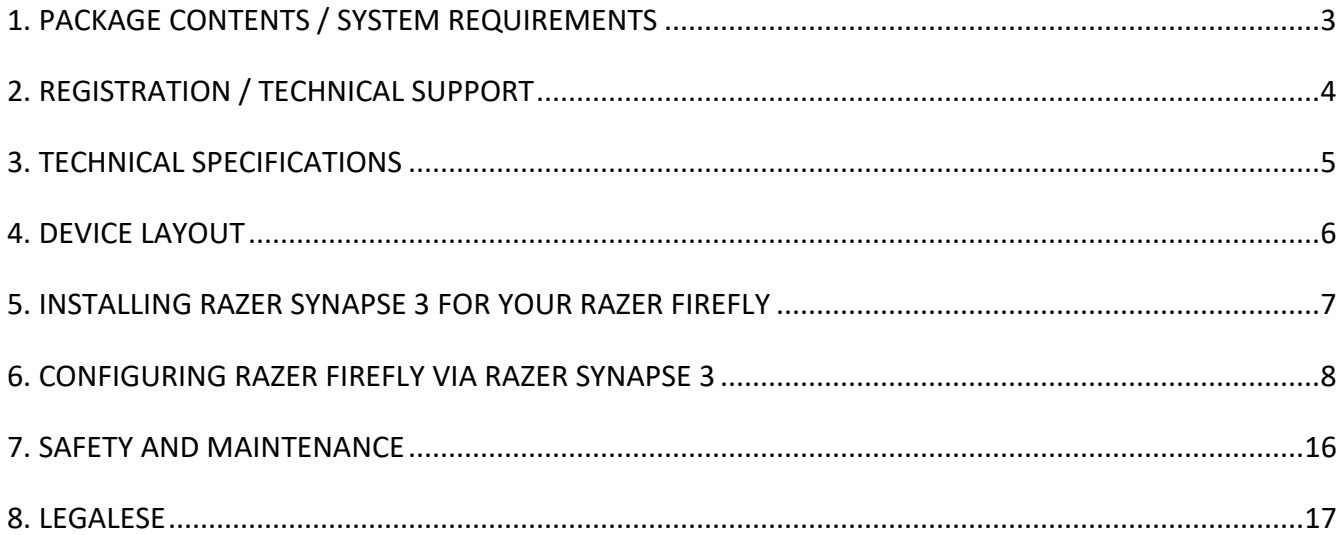

## <span id="page-3-0"></span>1. PACKAGE CONTENTS / SYSTEM REQUIREMENTS

## PACKAGE CONTENTS

- Razer Firefly Hard Edition gaming mouse mat
- Important Product Information Guide

## SYSTEM REQUIREMENTS

### HARDWARE REQUIREMENTS

■ PC with a free USB port

### RAZER SYNAPSE 3 REQUIREMENTS

- Windows<sup>®</sup> 7 64-bit (or higher)
- Internet connection
- 500 MB of free hard disk space

## <span id="page-4-0"></span>2. REGISTRATION / TECHNICAL SUPPORT

## REGISTRATION

Register your product online at [razerid.razer.com/warranty](http://razer-id.razerzone.com/warranty) to get real-time information on your product's warranty status.

If you haven't registered for a Razer ID yet, register now at [razerid.razer.com](http://razer-id.razerzone.com/) to get a wide range of Razer benefits.

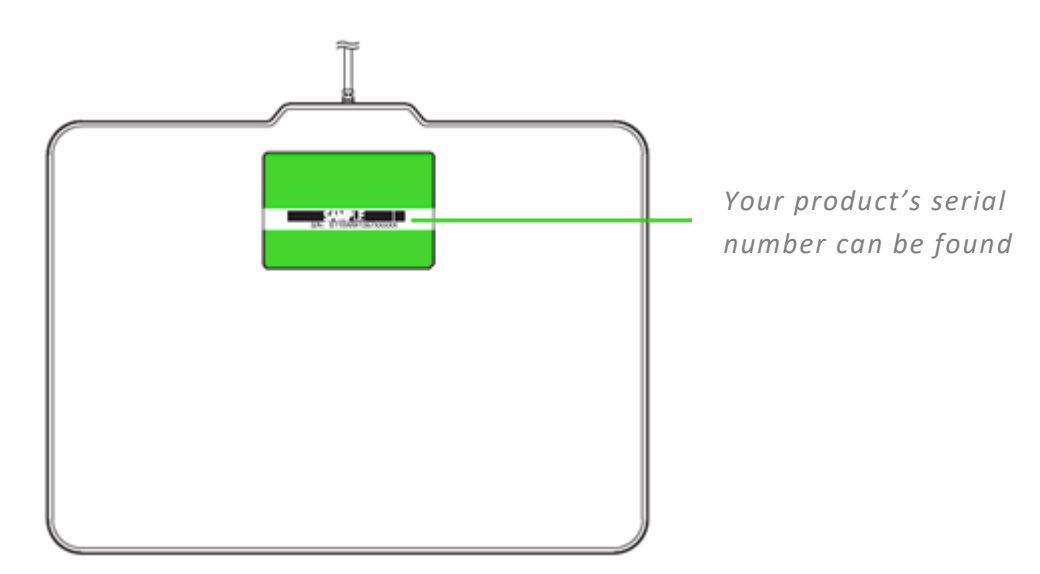

## TECHNICAL SUPPORT

- 6 months limited manufacturer's warranty.
- Free online technical support at [support.razer.com.](http://www.support.razer.com/)

## <span id="page-5-0"></span>3. TECHNICAL SPECIFICATIONS

## TECHNICAL SPECIFICATIONS

- Micro-textured finish for balanced gameplay
- Optimized surface coating for highly responsive tracking
- Chroma customizable lighting
- Non-slip rubber base
- Razer Synapse enabled (for Chroma customizable lighting)
- Gold-plated, USB connector (to power the Chroma customizable lighting)
- Seven-foot, lightweight, braided fiber cable

## APPROXIMATE SIZE & WEIGHT

- Length: 255 mm / 10.04 in
- Width: 355 mm / 13.98 in
- $\blacksquare$  Height: 4 mm / 0.16 in
- $\blacksquare$  Weight: 380 g / 0.84 lbs

## <span id="page-6-0"></span>4. DEVICE LAYOUT

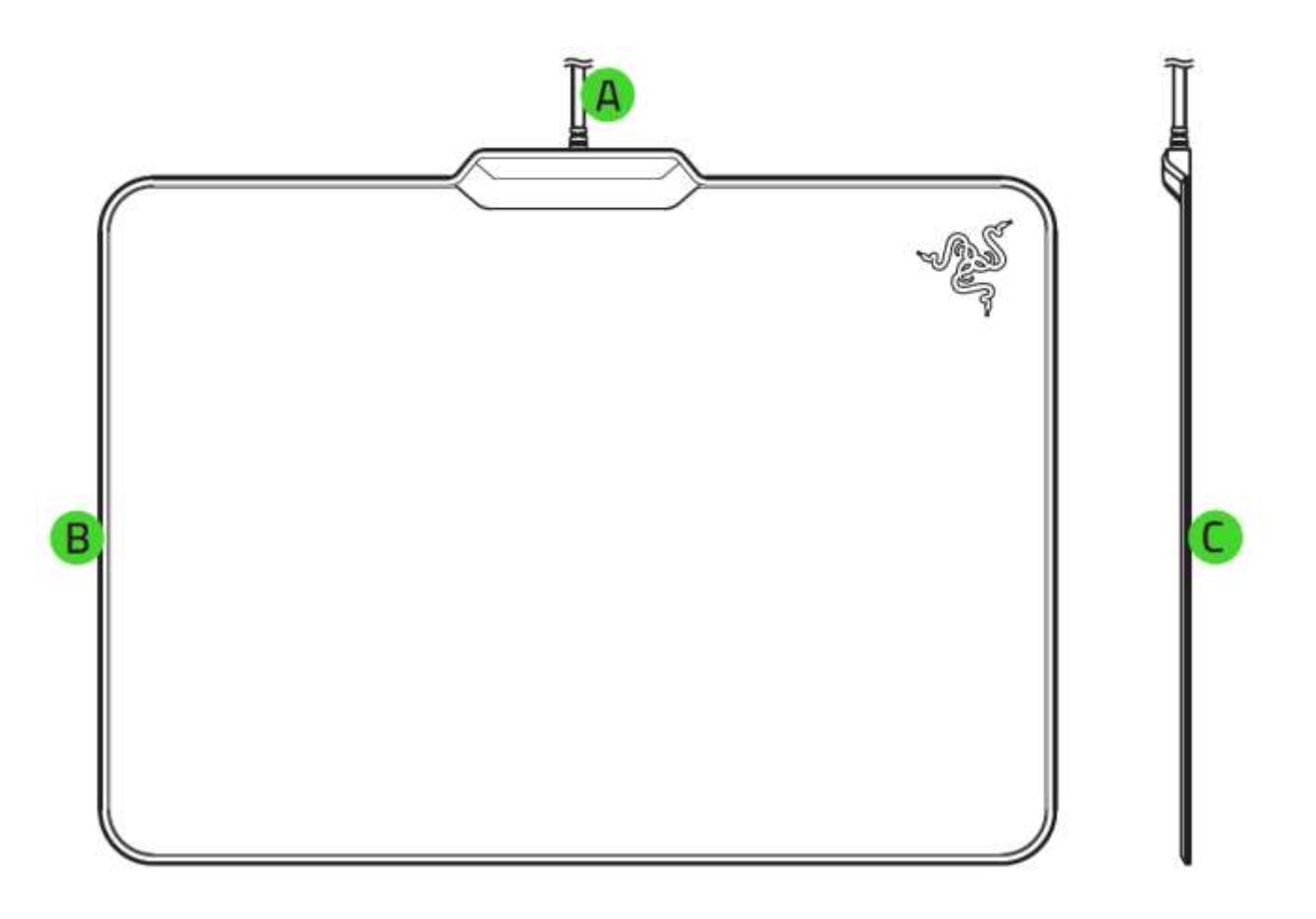

- A. USB cable
- B. Side strips
- C. Non-slip rubber base

## <span id="page-7-0"></span>5. INSTALLING RAZER SYNAPSE 3 FOR YOUR RAZER FIREFLY

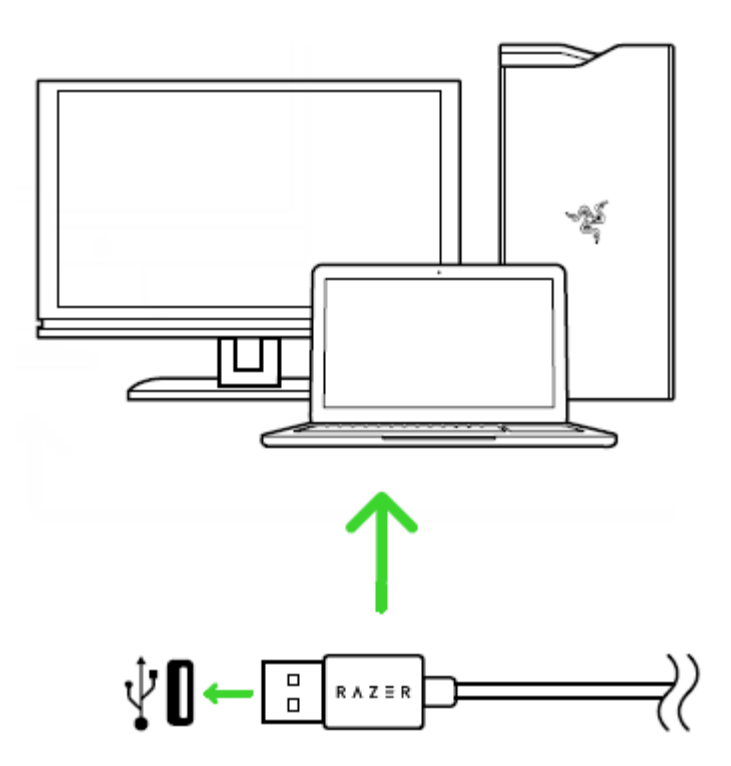

Step 1: Make sure your Razer device is connected to the USB port of your computer.

Step 2: Install Razer Synapse 3 when prompted\* or download the installer from [razer.com/synapse.](http://www.razerzone.com/synapse)

Step 3: Create your Razer ID or log in using an existing account.

*\*Applicable for Windows 8 or later.*

## <span id="page-8-0"></span>6. CONFIGURING RAZER FIREFLY VIA RAZER SYNAPSE 3

*Disclaimer: The features listed here require you to log in to Razer Synapse. These features are also subject to change based on the current software version and your Operating System.*

## SYNAPSE TAB

The Synapse tab is your default tab when you first launch Razer Synapse 3. This tab allows you to navigate the Dashboard subtab.

#### Dashboard

The Dashboard subtab is an overview of your Razer Synapse 3 where you can access all your Razer devices, modules, and online services.

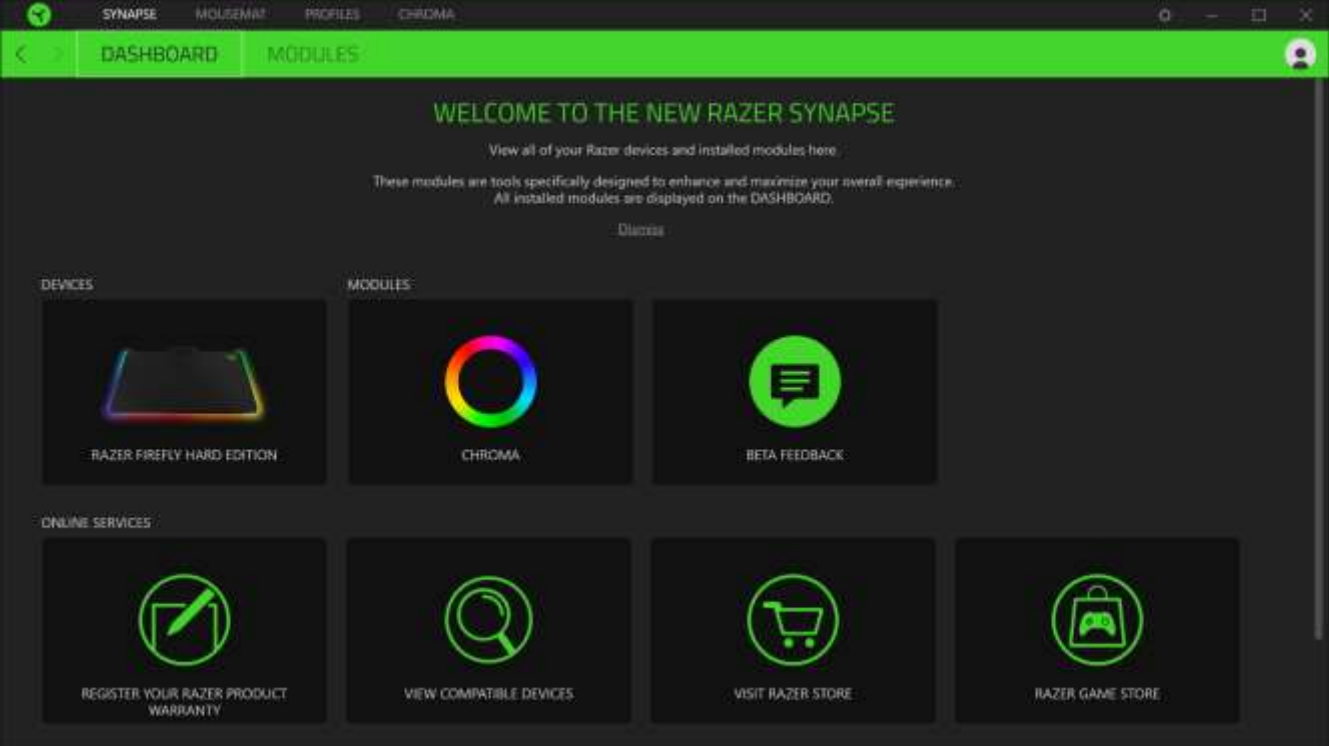

## MOUSE MAT TAB

The Mouse Mat tab is the main tab for your Razer Firefly. From here, you can change your device's settings such as Profiles and lighting. Changes made under this tab are automatically saved to your system and cloud storage.

#### Lighting

The Lighting subtab enables you to modify your Razer device's profile and light settings.

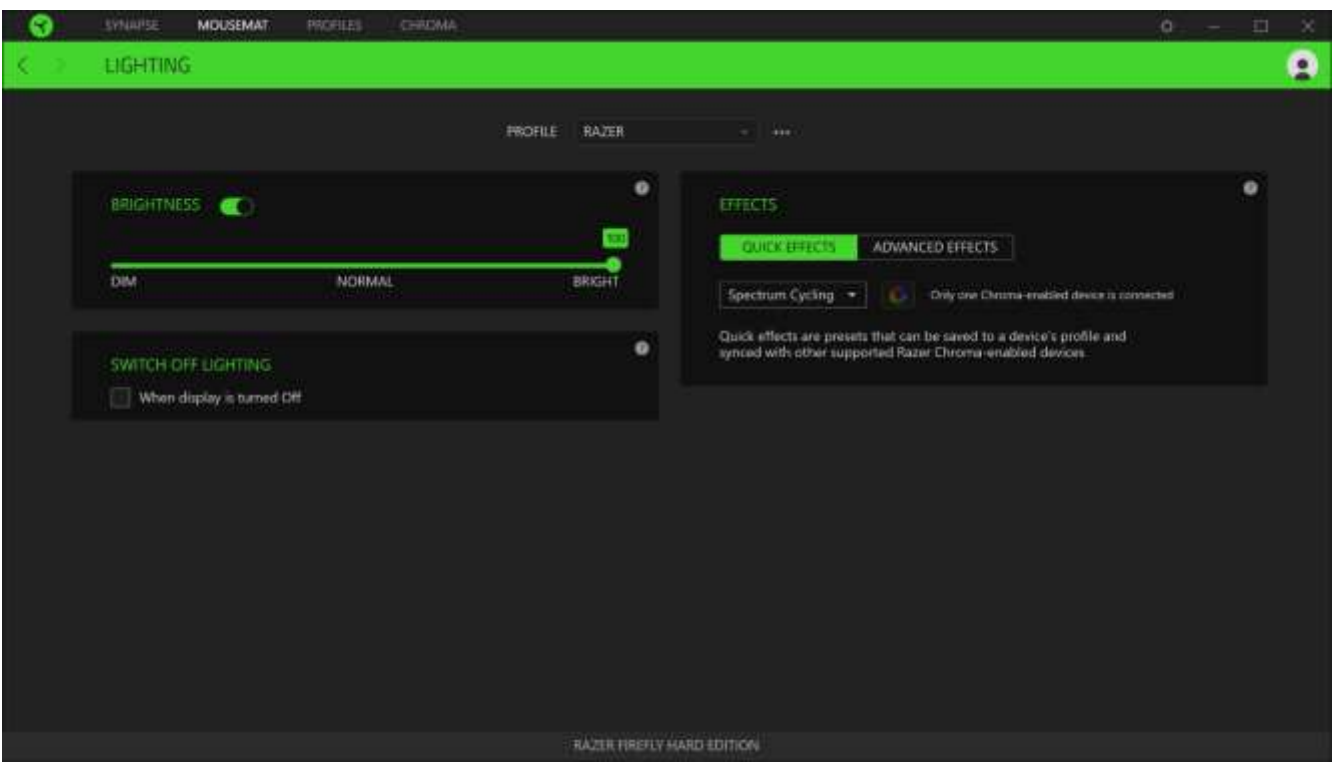

#### *Profile*

Profile is a data storage for keeping all your Razer peripheral's settings. By default, the profile name is based on your system's name. To add, rename, duplicate, or delete a profile, simply press the Miscellaneous button ( $***$ ).

#### *Brightness*

You can turn off your Razer device's lighting by toggling the Brightness option or increase/decrease the luminance using the slider.

#### *Switch Off Lighting*

This is a power saving tool which allows you to disable your device's lighting in response to your system's display turning off and/or automatically power down when your Razer Firefly has been idle for a set amount of time.

## *Quick Effects*

A number of quick effects can be selected and applied to your mouse mat's lighting, as listed here:

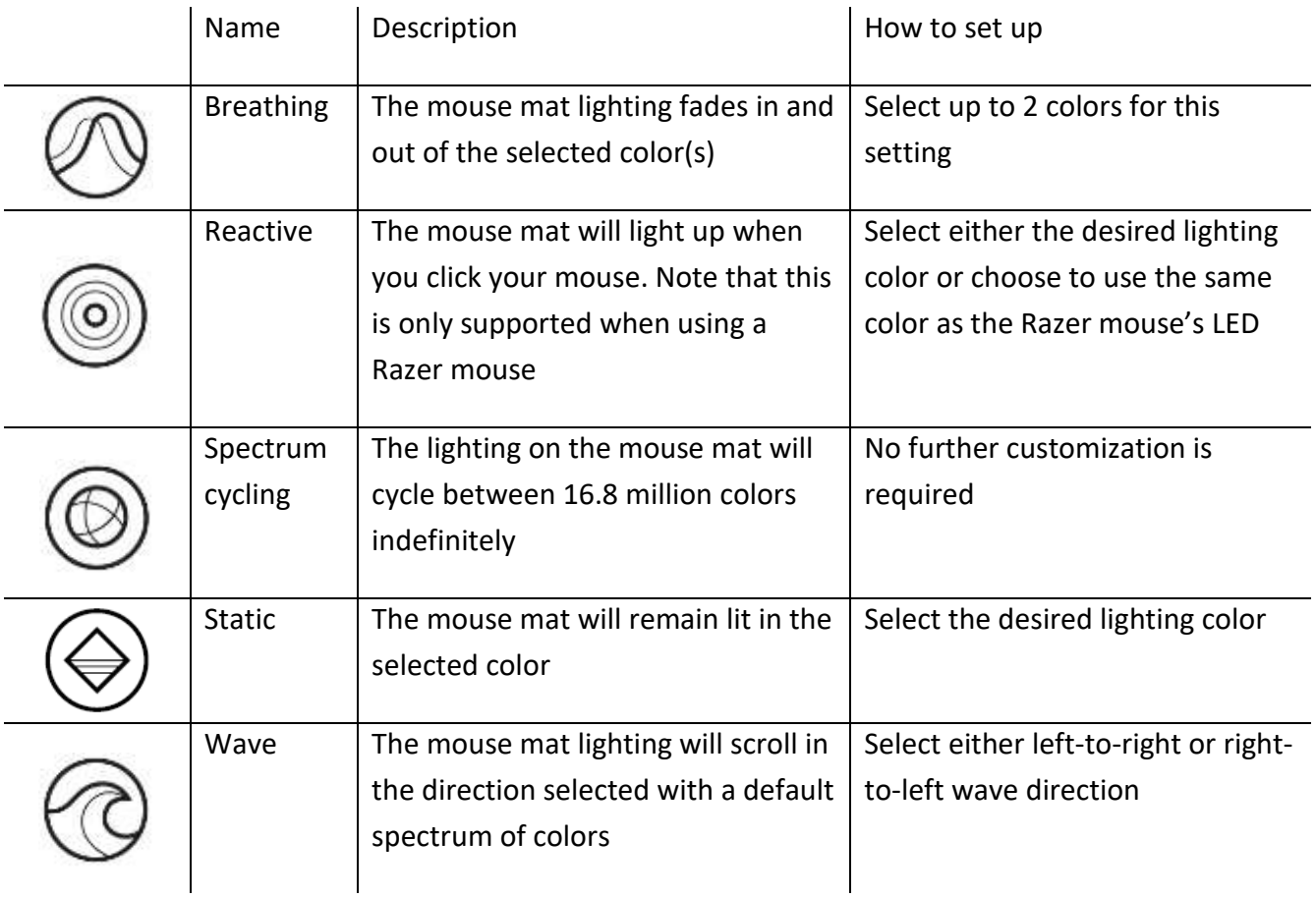

If you have other supported Razer Chroma-enabled devices, you can synchronize their quick effects with your Razer device by clicking the Chroma Sync button ( $\boxed{3}$ ).

## *Advanced Effects*

The Advanced Effects option allows you to choose a Chroma Effect you want to use on your Razer Chroma-enabled peripheral. To start making your own Chroma Effect, simply press the Chroma Studio

button ( $\ddot{\odot}$  CHROMA STUDIO ). [Click here to learn more about the Chroma Studio](#page-13-0)

## PROFILES TAB

The Profiles tab is a convenient way of managing all your profiles and linking them to your games and applications.

### Devices

View which Razer device is using a specific profile using the Devices subtab. To create a new profile within the selected device, simply click the add button ( $+$ ). To rename, duplicate, or delete a profile, simply press the Miscellaneous button (  $\bullet\bullet$  ). Each profile can be set to automatically activate when you run an application using the Link Games option.

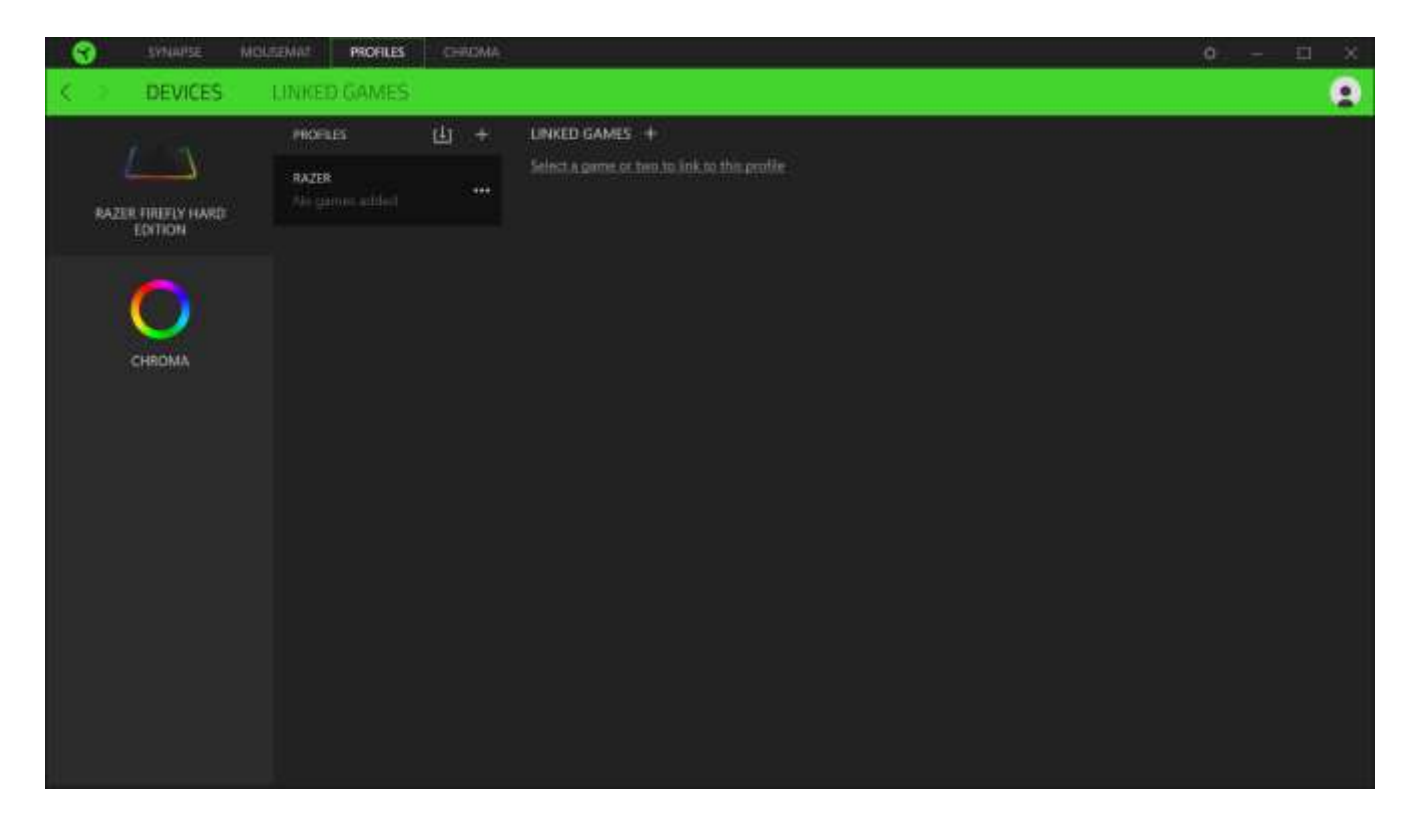

#### Linked Games

The Linked Games subtab gives you the flexibility to add games, view peripherals that are linked to games, or search for added games. You can also sort games based on alphabetical order, last played, or most played. Added games will still be listed here even if it is not linked to a Razer device.

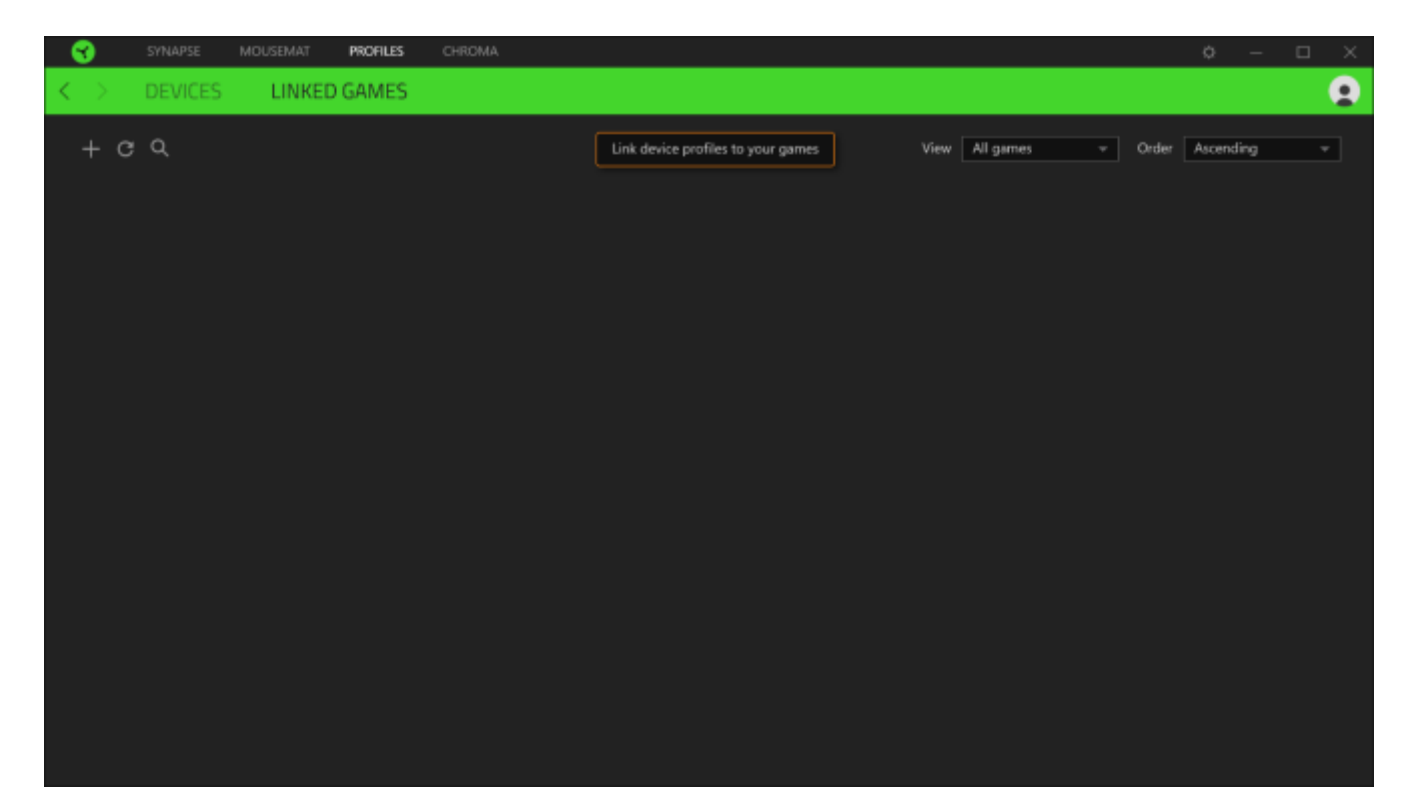

## <span id="page-13-0"></span>CHROMA TAB

The Chroma tab enables you to either create advanced lighting effects through the Studio subtab or enable/disable third party integrated apps to all Razer Chroma-enabled devices for a truly immersive lighting and gaming experience.

### Studio

The Studio subtab enables you to create and edit your own Chroma Effects which you can apply to all supported Razer Chroma-enabled devices. This tab can also be accessed under the Dashboard's Chroma module.

To add, rename, duplicate, or delete a Chroma Effect, simply click the Miscellaneous button (  $\bullet\bullet\bullet$  ). To revert the selected layer to its original setting, click the Reset button ( $\mathbb C$ ). And to apply and save a modified layer, click the Save button  $\left( \frac{1}{2} \right)$ .

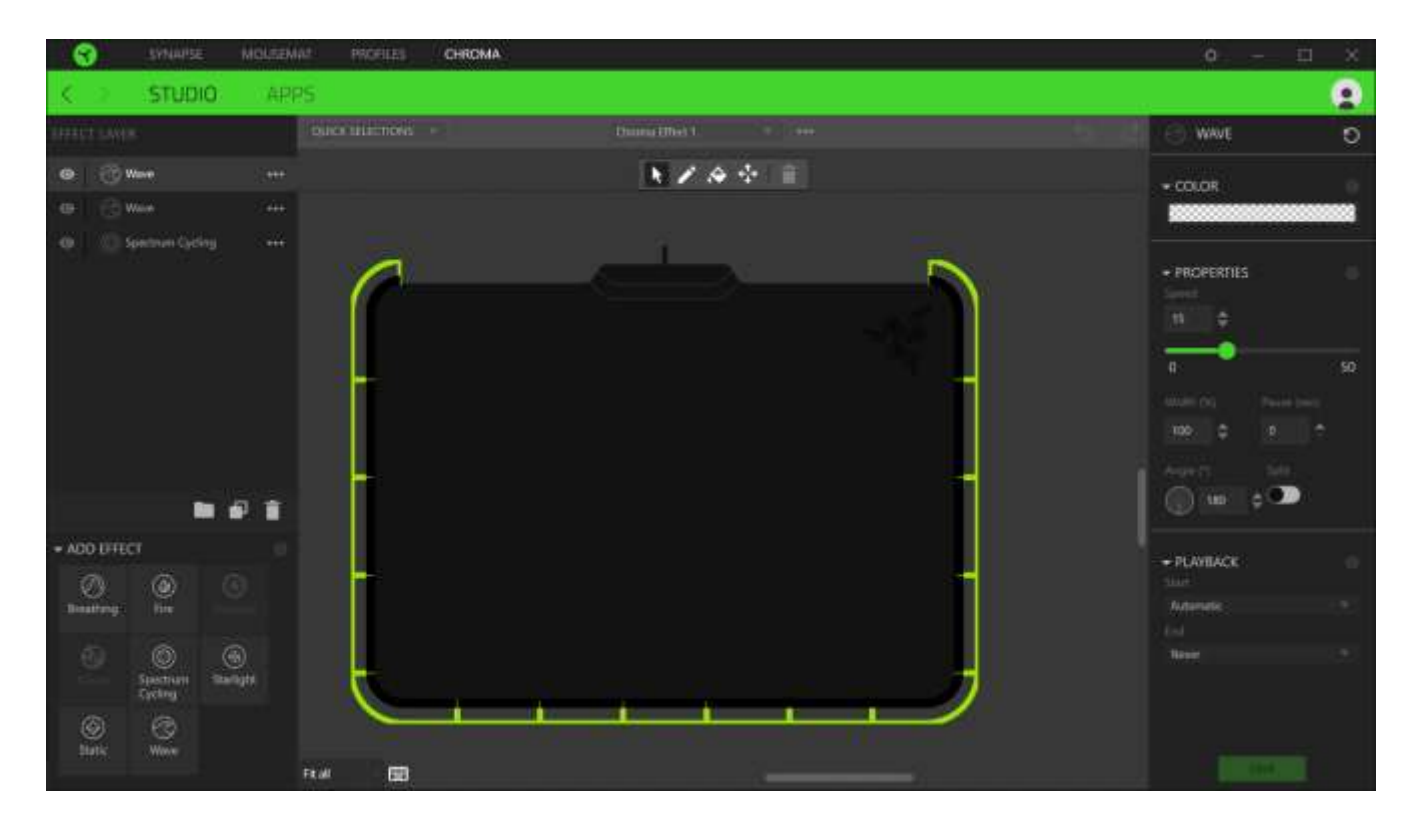

## *Quick Selections*

The Quick Selections menu are a preset of lighting regions which you can use to easily customize your Razer device. Alternatively, you can individually select an LED by clicking on the area or select multiple LEDs by using click and drag.

## *Effect Layer*

Lighting effects are arranged in layers wherein the topmost layer takes priority. You can group multiple lighting effects by clicking the Add Group button ( $\Box$ ) and dragging the layers you want to group to the newly added folder, duplicate a layer by clicking the Copy button ( $\Box$ ), or delete a layer by clicking the Trash button ( $\blacksquare$ ). Some layers may have overlapping effects so you may need to arrange layers in a specific order.

## *Add Effect*

All supported quick effects are listed under the Add Effect option which you can click to insert onto the Effect Layer. Quick Effects can be edited on the Chroma Studio by allowing you to change its preset color, properties, and playback options.

### Apps

The Apps subtab is where you can enable or disable third party integrated apps for your Razer Chroma-enabled peripherals. The Apps tab can also direct you to the Chroma Workshop where you can download these third-party apps.

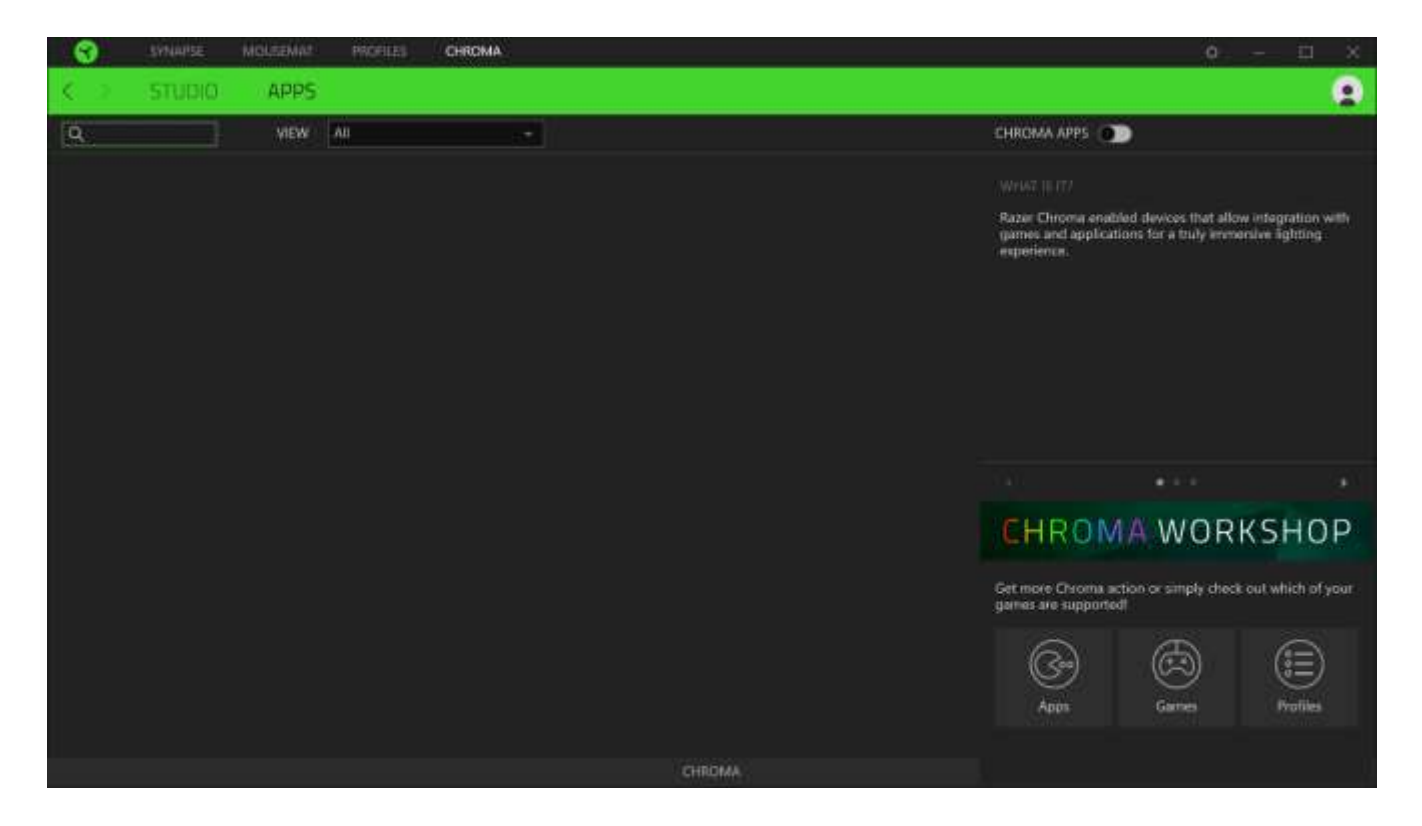

## SETTINGS WINDOW

The Settings window, accessible by clicking the ( $\mathbb{Q}$ ) button on Razer Synapse 3, enables you to configure the startup behavior, change language, view your Razer device's master guide, or perform factory reset on any connected Razer device.

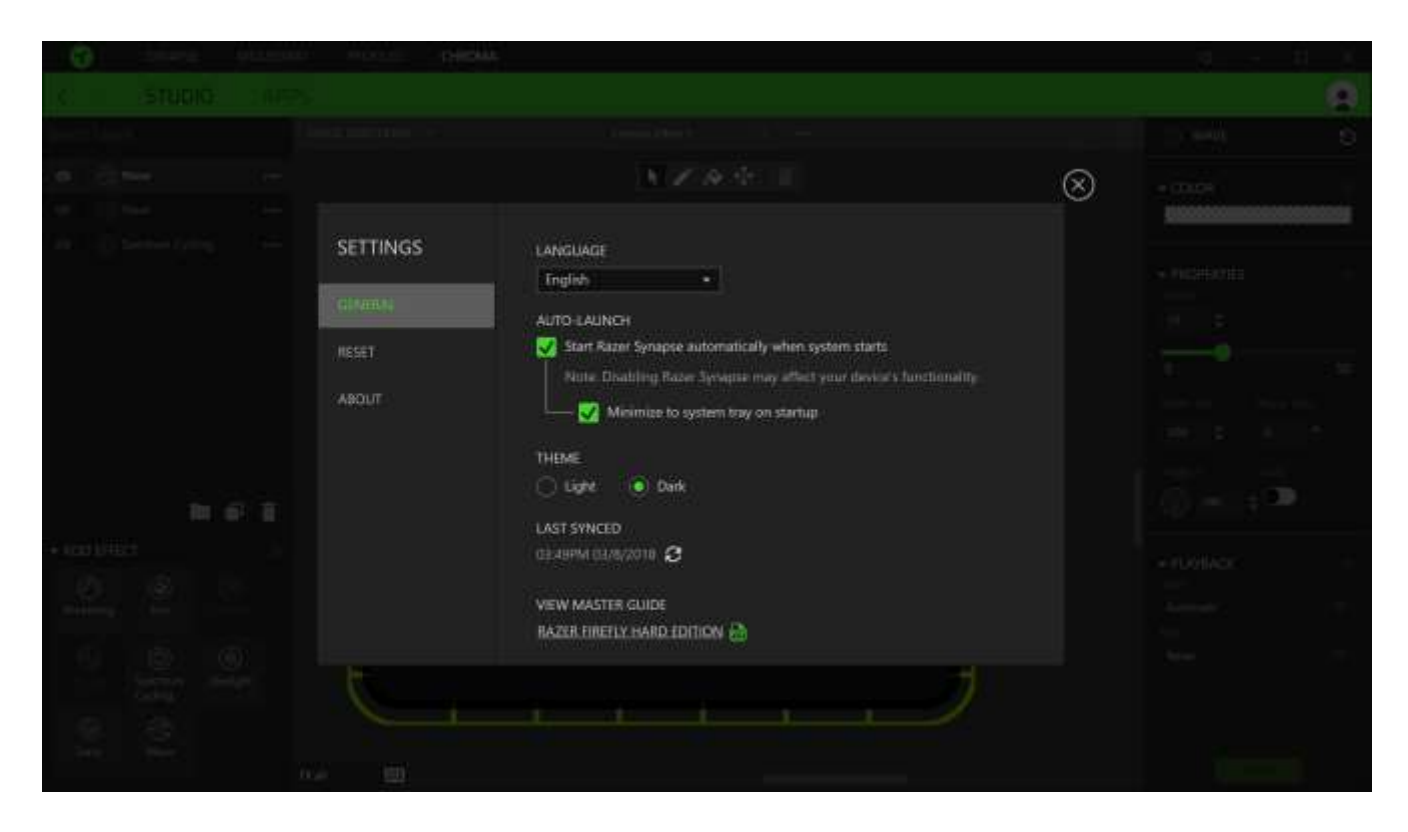

#### General tab

The default tab of the Settings window, The General tab enables you to change the software's display language and start-up behavior, or view the master guide of all connected Razer devices.

#### Reset tab

The Reset tab allows you to perform a factory reset on all connected Razer devices with on-board memory. All profiles stored on the selected device's on-board memory will be erased.

*Note: Performing a factory reset on devices without on-board memory will only create a new profile for your device on Razer Synapse 3 using the default settings.* 

#### About tab

The About tab displays brief software information, its copyright statement, and also provides relevant links for its terms of use. You may also use this tab to check for software updates, or as a quick access to Razer's social communities.

## <span id="page-16-0"></span>7. SAFETY AND MAINTENANCE

## SAFETY GUIDELINES

In order to achieve maximum safety while using your Razer Firefly, we suggest that you adopt the following guidelines:

Should you have trouble operating the device properly and troubleshooting does not work, unplug the device and contact the Razer hotline or go to [support.razer.com](http://www.support.razerzone.com/) for support.

Do not take apart the device (doing so will void your warranty) and do not attempt to operate it under abnormal current loads.

Keep the device away from liquid, humidity or moisture. Operate the device only within the specific temperature range of 0°C (32°F) to 40°C (104°F). Should the temperature exceed this range, unplug and/or switch off the device in order to let the temperature stabilize to an optimal level.

### MAINTENANCE AND USE

The Razer Firefly requires minimum maintenance to keep it in optimum condition. Once a month we recommend you unplug the device from the computer and clean it using a soft cloth or cotton swab to prevent dirt buildup. Do not use soap or harsh cleaning agents.

## <span id="page-17-0"></span>8. LEGALESE

## COPYRIGHT AND INTELLECTUAL PROPERTY INFORMATION

©2018 Razer Inc. All rights reserved. Razer, the triple-headed snake logo, Razer logo, "For Gamers. By Gamers.", and "Powered by Razer Chroma" logo are trademarks or registered trademarks of Razer Inc. and/or affiliated companies in the United States or other countries. All other trademarks and trade names are the property of their respective owners and other company and product names mentioned herein may be trademarks of their respective companies.

Windows and the Windows logo are trademarks or registered trademarks of the Microsoft group of companies.

Razer Inc. ("Razer") may have copyright, trademarks, trade secrets, patents, patent applications, or other intellectual property rights (whether registered or unregistered) concerning the product in this guide. Furnishing of this guide does not give you a license to any such copyright, trademark, patent or other intellectual property right. The Razer Firefly (the "Product") may differ from pictures whether on packaging or otherwise. Razer assumes no responsibility for such differences or for any errors that may appear. Information contained herein is subject to change without notice.

#### LIMITED PRODUCT WARRANTY

For the latest and current terms of the Limited Product Warranty, please visit [razer.com/warranty.](http://www.razerzone.com/warranty)

#### LIMITATION OF LIABILITY

Razer shall in no event be liable for any lost profits, loss of information or data, special, incidental, indirect, punitive or consequential or incidental damages, arising in any way out of distribution of, sale of, resale of, use of, or inability to use the Product. In no event shall Razer's liability exceed the retail purchase price of the Product.

#### GENERAL

These terms shall be governed by and construed under the laws of the jurisdiction in which the Product was purchased. If any term herein is held to be invalid or unenforceable, then such term (in so far as it is invalid or unenforceable) shall be given no effect and deemed to be excluded without invalidating any of the remaining terms. Razer reserves the right to amend any term at any time without notice.

FOR GAMERS. BY GAMERS.™ 18